为做好 2022 年 4 月份我校高等教育自学考试网络助学综合 测评工作,根据湖北省教育考试院相关规定,现就本次综合测评 要求说明如下:

#### 一、考试方式

1.根据湖北省新冠肺炎疫情防控要求,本次综合测评实行远 程网络考试。

2.考试地点要求:网络通畅、信号稳定、环境封闭安静、不 逆光的独立房间。

#### 二、考试时间

1.考试时间:2022 年 4 月 11 日至 14 日,每天上午 8:30 至 下午 7:00,考生在此区间自主选择考试开始时间。考生超过此 时间区间考试导致成绩无效的,由考生本人自行承担全部责任。

2.考试时长:每门课程 90 分钟。开考 30 分钟后考生可以提 交试卷。

3.考试次数:每门课程有 3 次考试机会,考生自主选择参考 次数。考生多次考试的,系统会自动选取最高分作为本次考试最 终成绩。

#### 三、考试设备选择

考生只能在以下两种考试方式中选择其中一种参加考试,保 证考试设备软件运行流畅,以免考试过程中断、内容丢失等情况:

1.使用手机参加考试,考生需下载安装 APP 软件,保证手机 摄像头使用正常。APP 安装使用说明见附件 1。

2.使用台式、笔记本电脑参加考试,考生必须在电脑中安装 摄像头,并保证摄像头使用正常。摄像头安装使用说明见附件 2。

3.考生使用手机下载 APP 软件或使用台式、笔记本电脑参加 考试, 均从以下网址登录 https://hubu.edu-xl.com。

#### 四、考试人像识别

1.考生考前须使用考试系统上传身份证照片,以及提前进行 模拟人脸识别。

2.考试开始时、提交试卷时考生各需完成 1 次人像识别。

3.考试开始后,系统每 10-15 分钟会提示考生完成 1 次人像 识别。

4.考前请调整好拍摄角度,务必确保拍摄图像正常。

5.考生人像识别失败超过 3 次的,可以跳过人像识别模块进 行正常考试,但考生须在考试结束后 30 分钟内,关注微信公众 号"华夏慕课",进行实名认证登记、采集个人信息,便于后期 图像核对校验(已经实名认证登记的除外),否则会影响考试成 绩。

#### 五、考试相关要求

1.考生考试须素颜出镜,露出额头和耳朵,五官清晰,自带 美颜的手机须关闭美颜功能,考生全程不得戴帽子、墨镜、口罩、 耳机等,如有违反,一律按考试违纪处理。

2. 本次人像识别采用人像活体识别技术,考生在考试过程 中,考试系统会自动抓拍考生人像进行一致性识别处理。若人像 识别结果不一致,学校将依照《国家教育考试违规处理办法》(教 育部第 33 号令)处理,并将记入国家教育考试诚信档案。

3.本次远程网络考试期间,禁止考生擅自以任何形式对考试 过程及考试内容进行录音、录像、录屏、拍照或传播;考生应遵 守互联网相关法律法规,禁止在微博、微信、客户端等互联网媒 体发布与考试相关的不实信息,一经发现,学校将依法依规予以 处理。

考试技术服务咨询电话:400-610-0480 。

祝考生们取得好成绩!

### APP 安装使用说明

#### 一、手机安装 **APP**

考生在参加考试前需在指定服务平台下载安装最新版 APP。已下 载 APP 的考生可以根据更新提示进行 APP 软件更新。具体操作:

1.访问网址: https://hubu.edu-xl.com, 如下图所示:

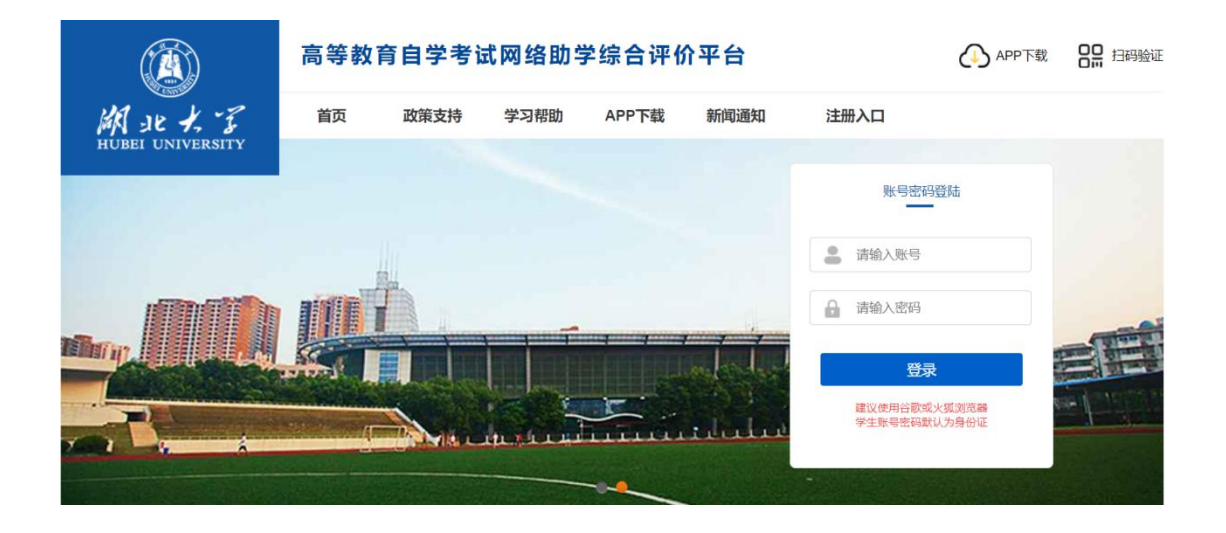

### 2.在平台首页点击"APP 下载",使用手机扫码下载,如下图所示:

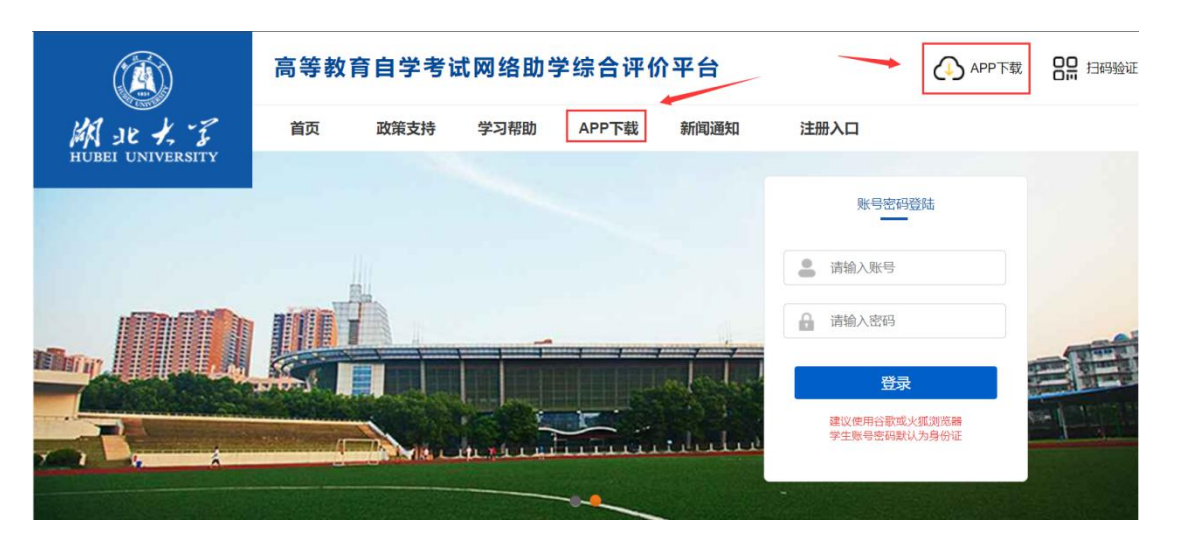

APP 下载二维码如图所示:

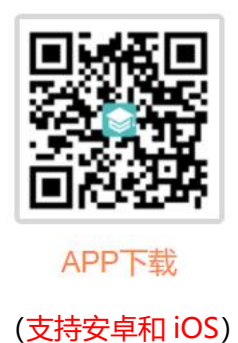

注意: 关于苹果手机系统。如果 APP 下载时显示"未受信任的企 业级开发者",可以打开"设置"、点击"通用"、点击"设备管理", 此时可以看到打不开的软件的描述文件。点击"描述文件",点击"信

任这个描述文件",即可正常使用。

3.APP 端绑定主考学校, APP 首次使用需要扫码验证, 绑定主考学校, 已经绑定的下次登录时无需再次绑定。

a) 使用电脑登录平台, 找到"扫码验证"模块, 如下图所示:

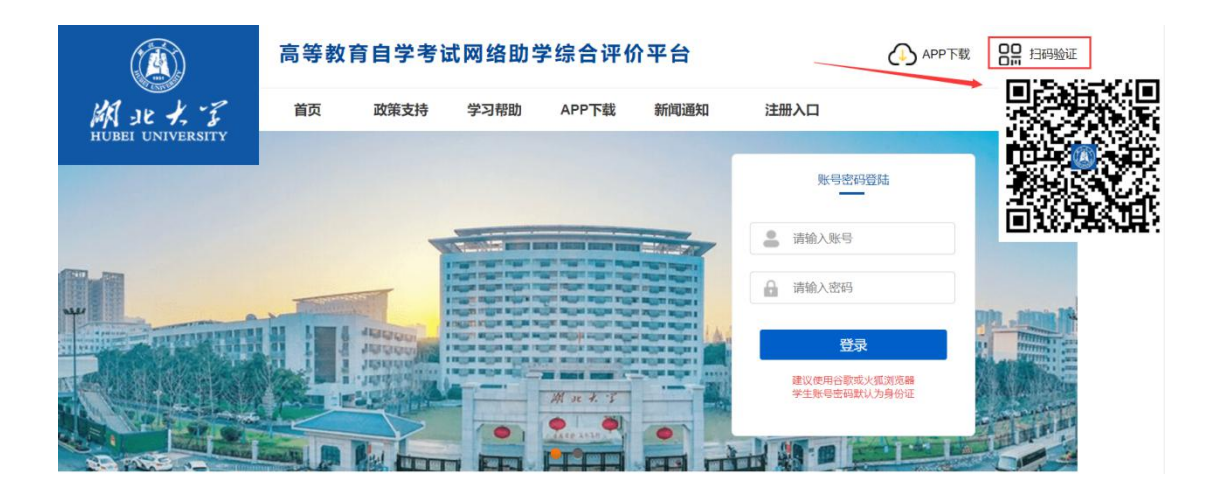

b) 手机打开 APP, 点击右上角"扫一扫"功能,进行扫码验证,确 认主考学校,如下图所示:

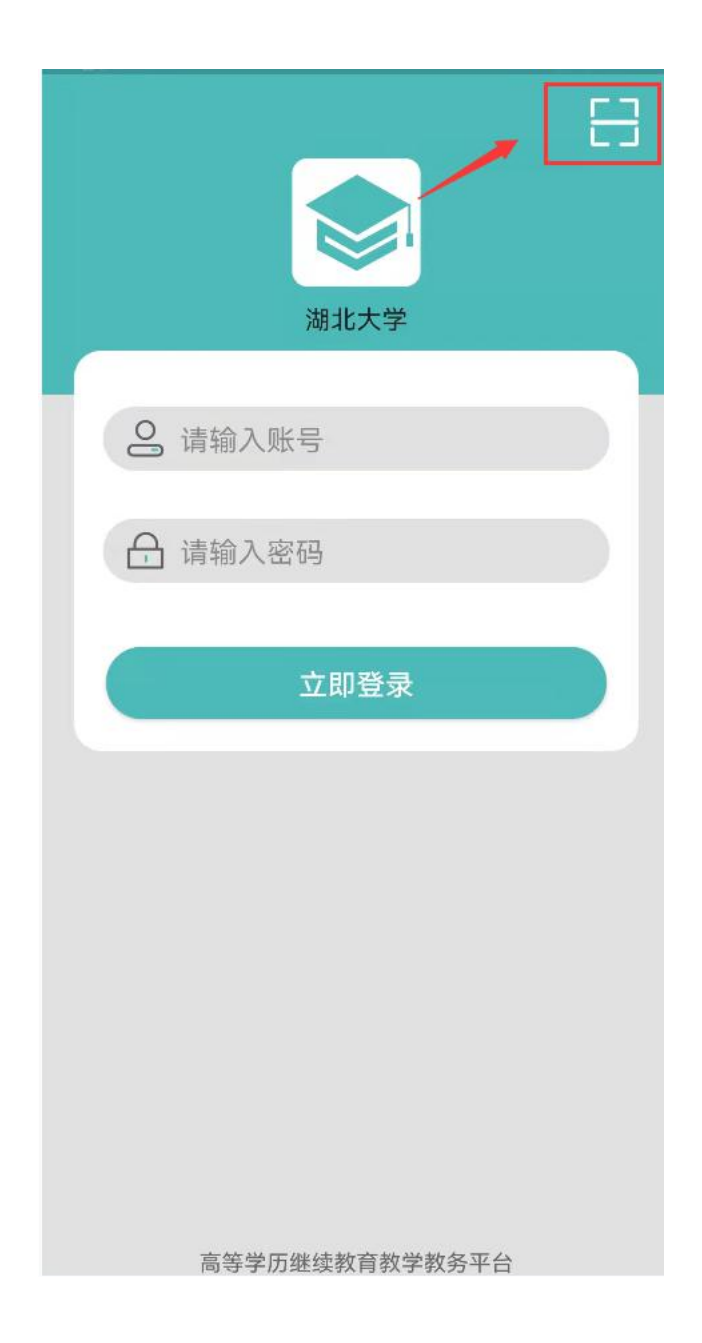

### 二、考前模拟人脸识别(已经使用的可跳过此步骤)

考生在开考之前,可使用台式、笔记本电脑或手机 APP 预先进行 人脸识别功能测试,确保考试时能顺利通过人像验证(考生在课程学 习期间已经上传照片和人脸识别的除外)。台式、笔记本电脑或手机 APP 数据互通,考生选择其中一种模式即可。

#### 1.台式、笔记本电脑端

a) 登陆平台,首次登录平台的账号和密码均为考生本人身份证号码, 进入"我的信息-上传照片"页面,如下图所示:

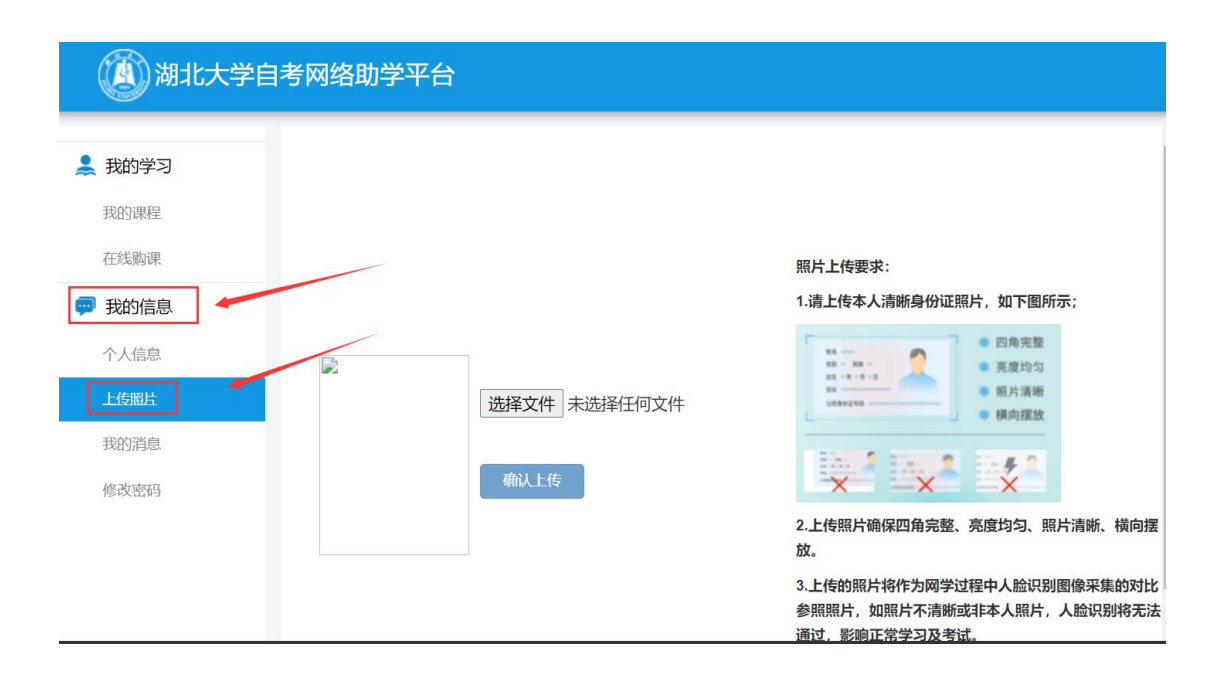

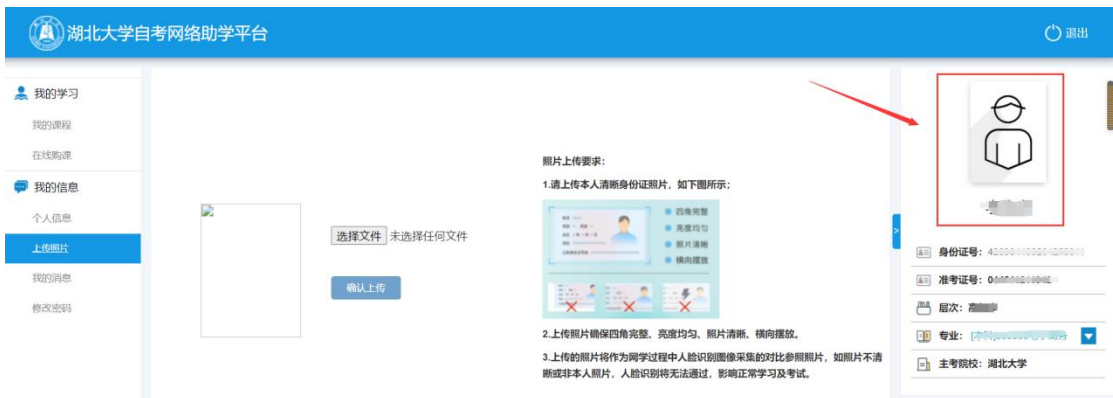

(未上传身份证照片前)

b) 点击选择"选择文件"按钮,按右侧照片要求选择身份证照片。 请考生注意上传身份照片的清晰度。如下图所示:

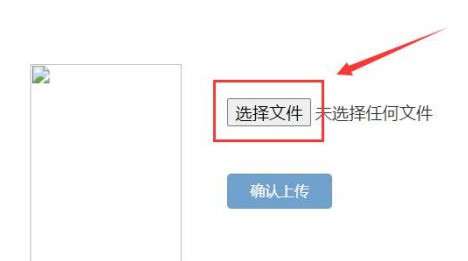

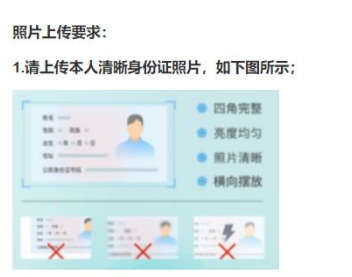

2.上传照片确保四角完整、亮度均匀、照片清晰、横向摆放。

3.上传的照片将作为网学过程中人脸识别图像采集的对比参照照片,如照片不清 晰或非本人照片, 人脸识别将无法通过, 影响正常学习及考试。

c) 上传完身份证照片后, 需点击"确认上传", 如下图所示:

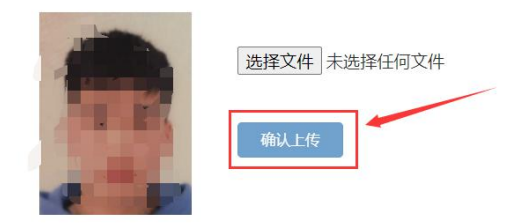

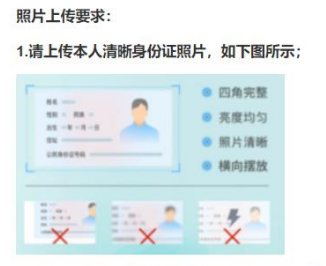

2.上传照片确保四角完整、亮度均匀、照片清晰、横向摆放。

3.上传的照片将作为网学过程中人脸识别图像采集的对比参照照片,如照片不清 晰或非本人照片, 人脸识别将无法通过, 影响正常学习及考试。

d) 刷新浏览器,右边出现身份证照片,即表示上传成功,如下图所 示:

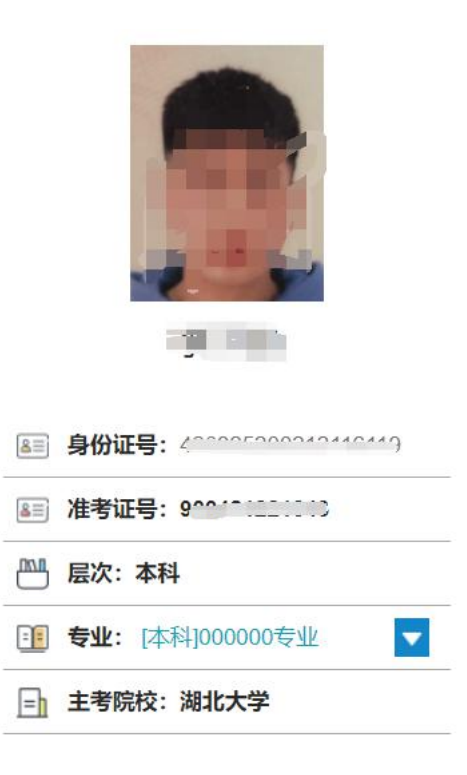

e) 在右侧个人信息下方, 点击"模拟人脸识别"按钮, 在弹出的窗 口中再点击"开始",进行人脸识别的模拟测试,以保证正式考试时 人脸识别通畅,如下图所示:

#### 温馨提示:

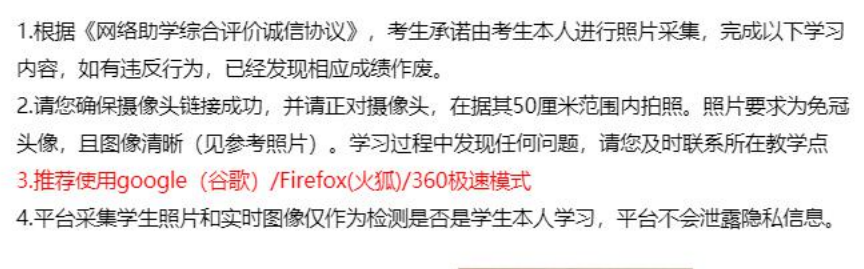

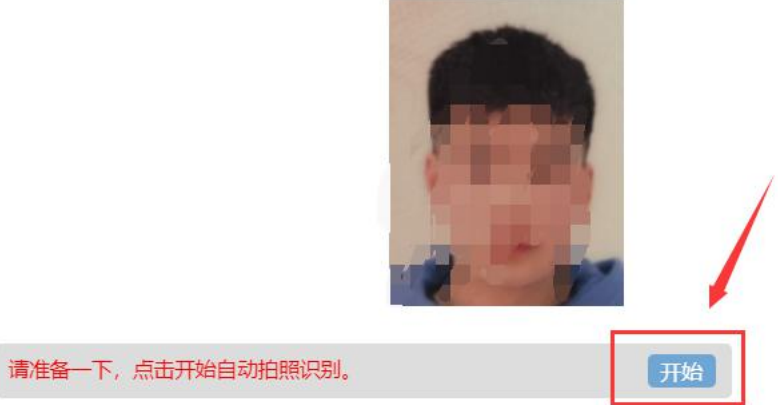

#### **2.**手机 **APP** 端

登陆 APP,进入个人信息,首次登录 APP 的账号和密码均为考生本人 身份证号码。如下图所示:

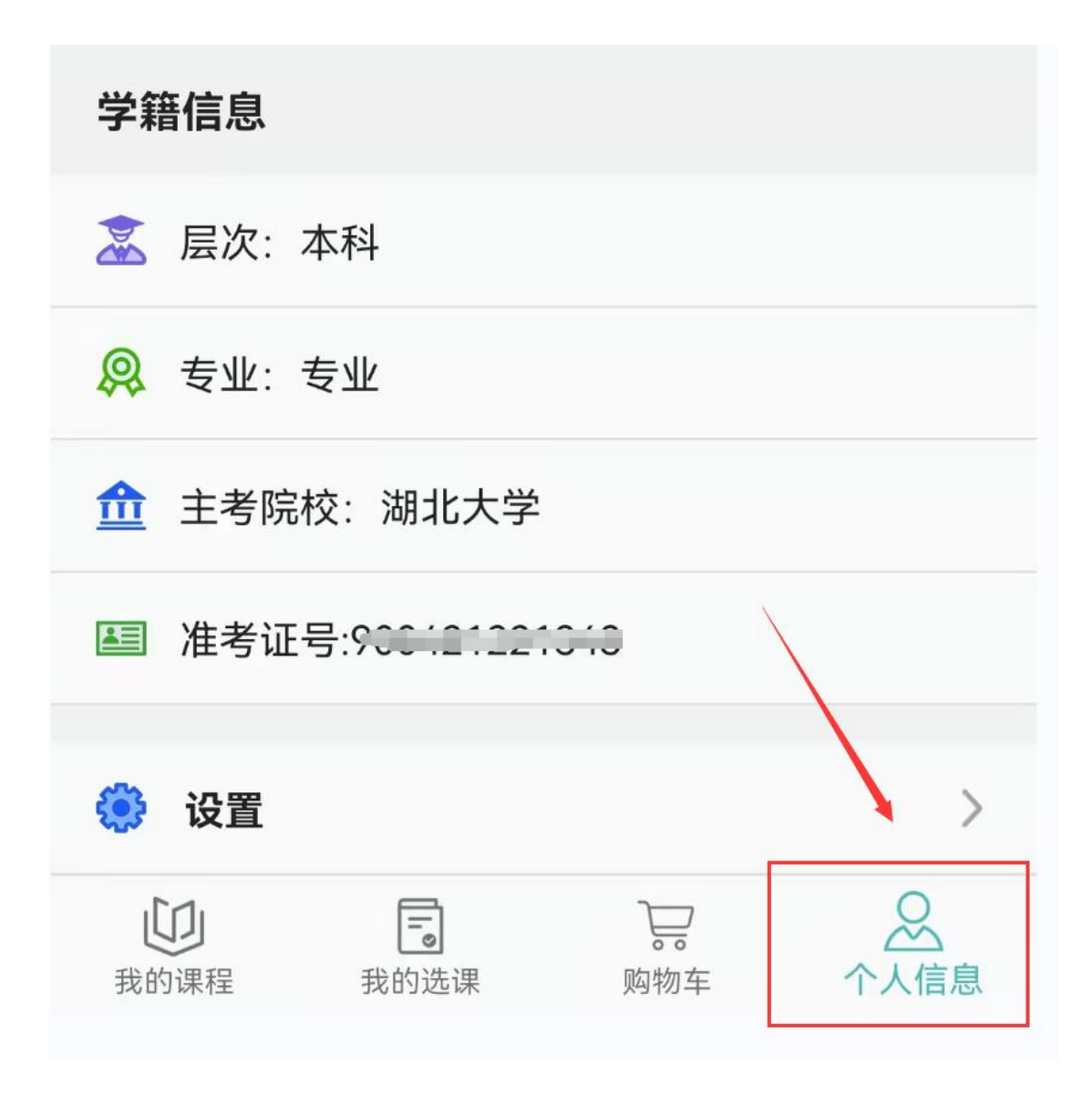

未上传身份证照片考生,点击头像区域上传身份证照片。

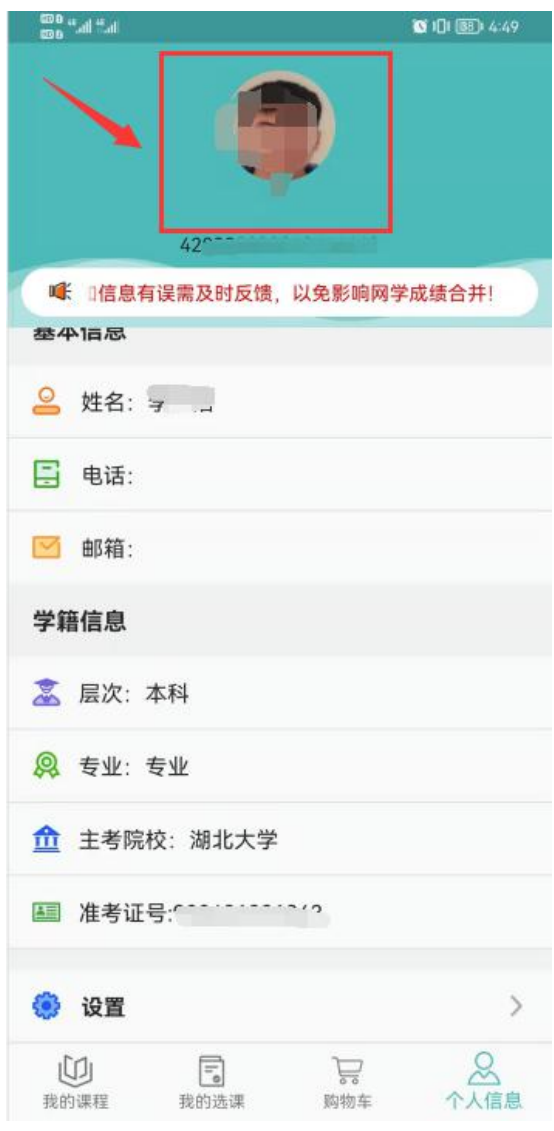

上传照片后

### 三、正式考试

考生在规定的考试时间内登录台式、笔记本电脑端平台或进入 APP 进行考试。

#### 1.台式、笔记本电脑端考试

a) 登陆 app, 找到"我的学习-我的课程",点击"综合测试"按钮, 如下图所示:

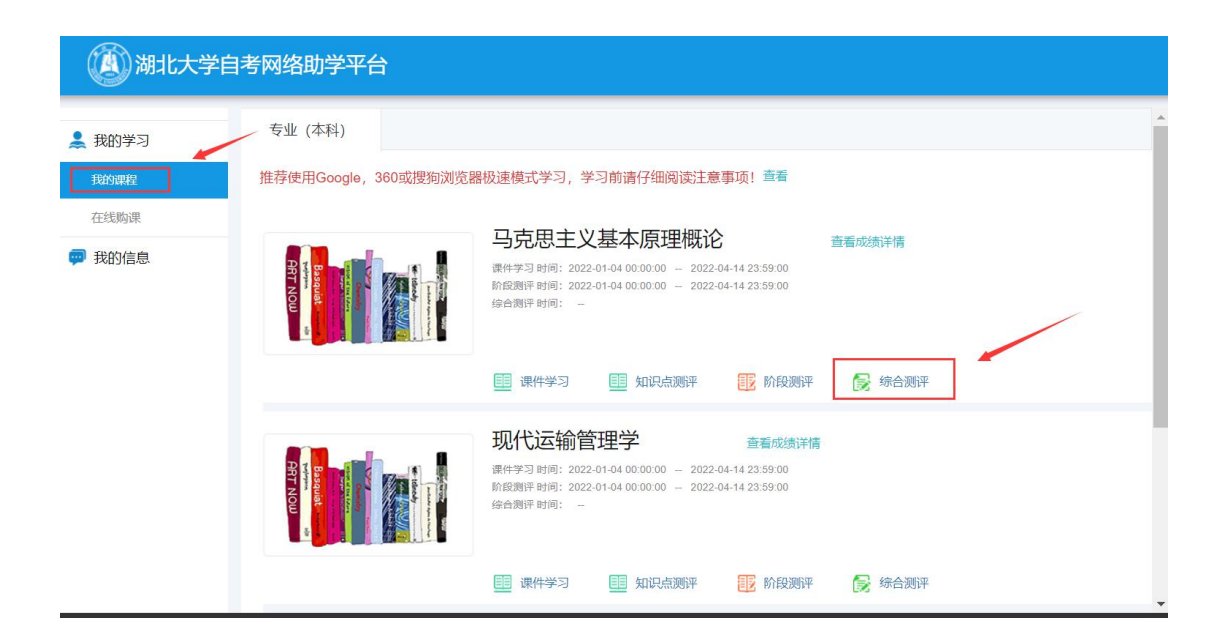

b) 阅读提示,点击"我已阅读并了解"按钮,如下图所示:

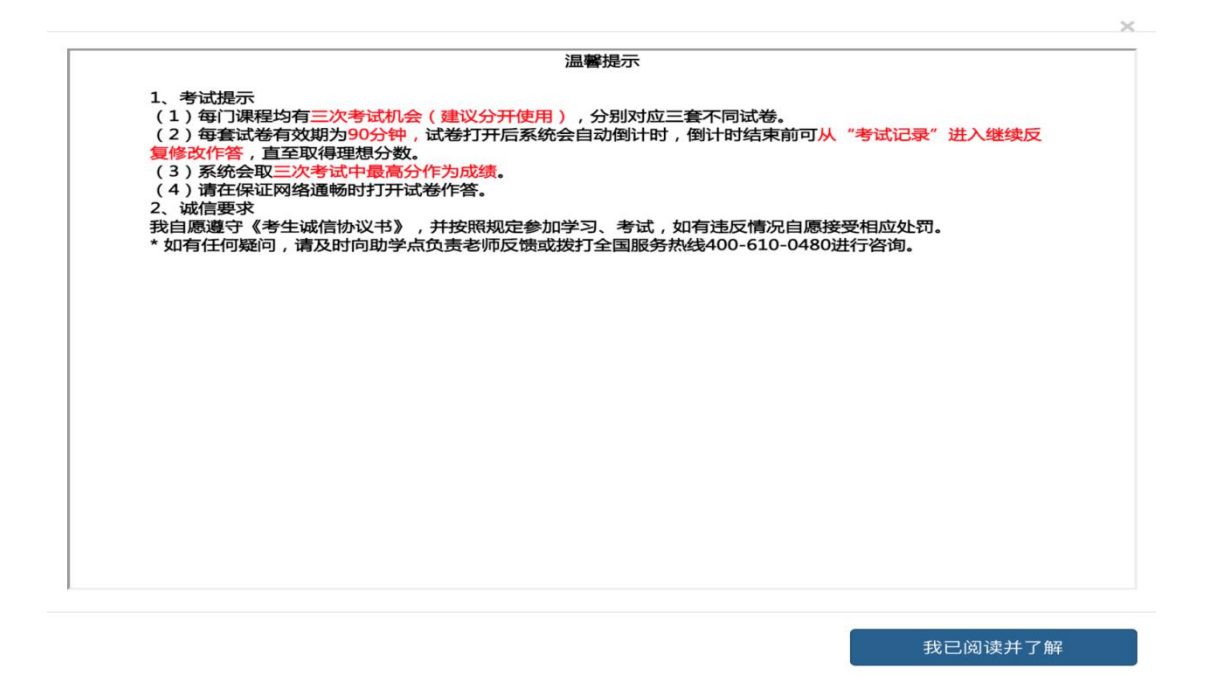

c) 点击"开始考试"按钮,正式进入考试环节,如图所示:

#### 马克思主义基本原理概论综合测评

每门课程均有**三次考试机会(建议分开使用,考试开放期间可随时考试)**,对应三套不同试卷,**每套试卷有效期90分钟**,试卷打开后系统会自动倒计时。倒计时结束前都可以从 "**考试记录**"进入反复修改作答,直至取得理想分数。倒计时结束后系统将自动关闭试卷。系统取三次成绩中**最高分**作为最终成绩,请在保证网络通畅时打开考试试卷。

● 马克思主义基本原理概论综合测评1

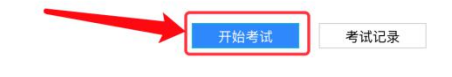

### d) 考试页面,如下图所示:

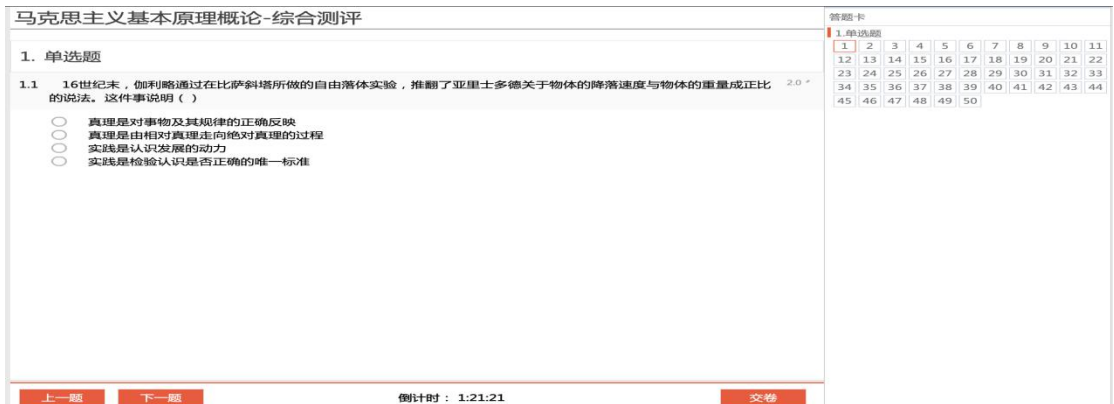

### 2.APP 端考试

a) 登陆 APP, 进入在学课程, 如下图所示:

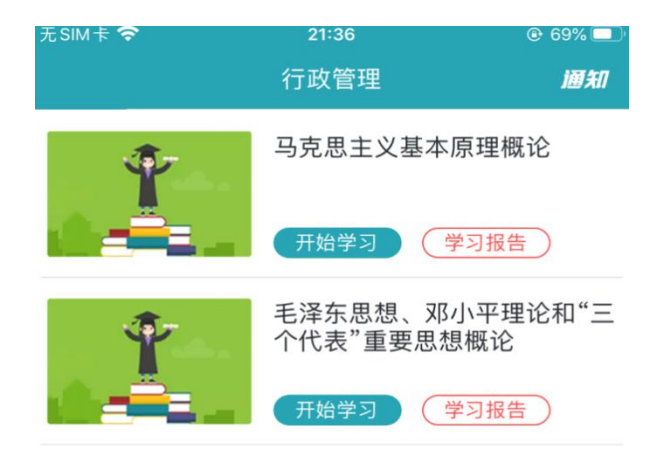

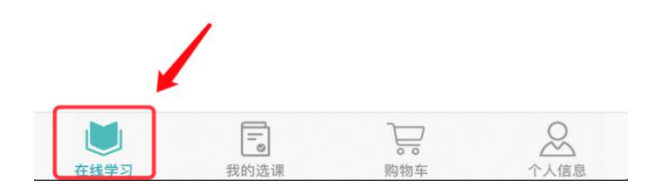

b) 点击考试课程,进入课程详情,以马克思基本原理概论为例,选 择"综合测评",如下图所示:

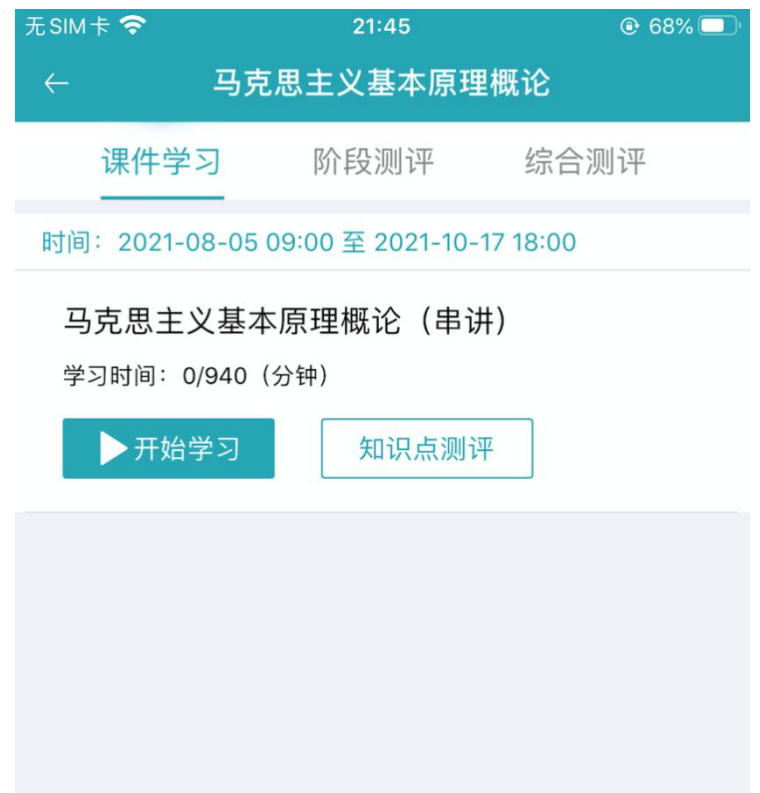

c) 选择综合测评,点击"开始考试"。

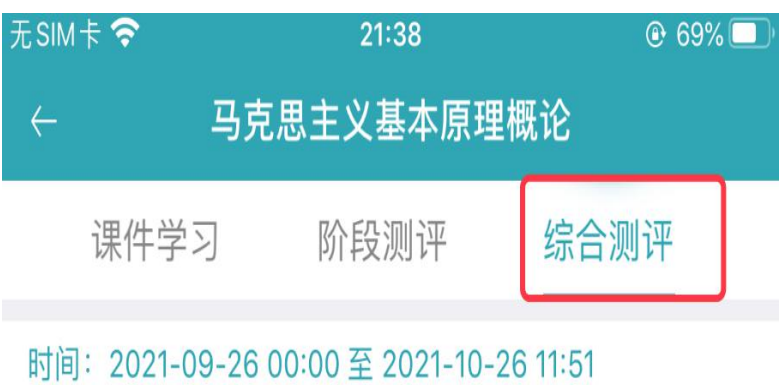

# 马克思主义基本原理概论综合测评

剩余考试次数: 2

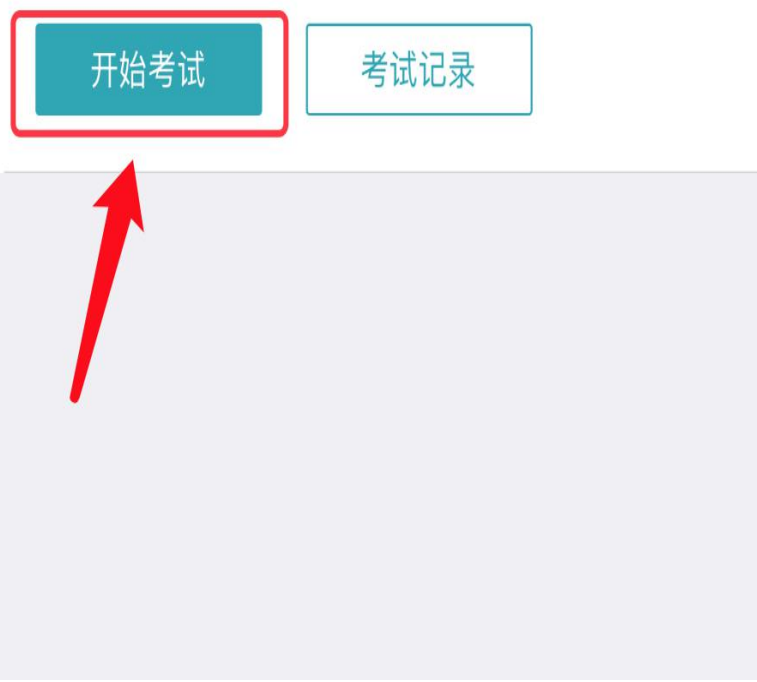

# d) 阅读提示, 点击"我已阅读并了解"按钮, 正式进入考试环节, 如图所示:

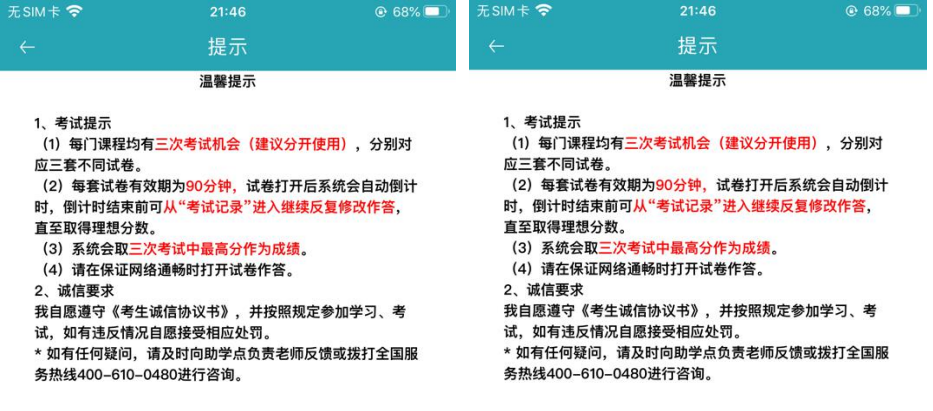

我已阅读并了解

### e) 手机考试页面, 如图所示:

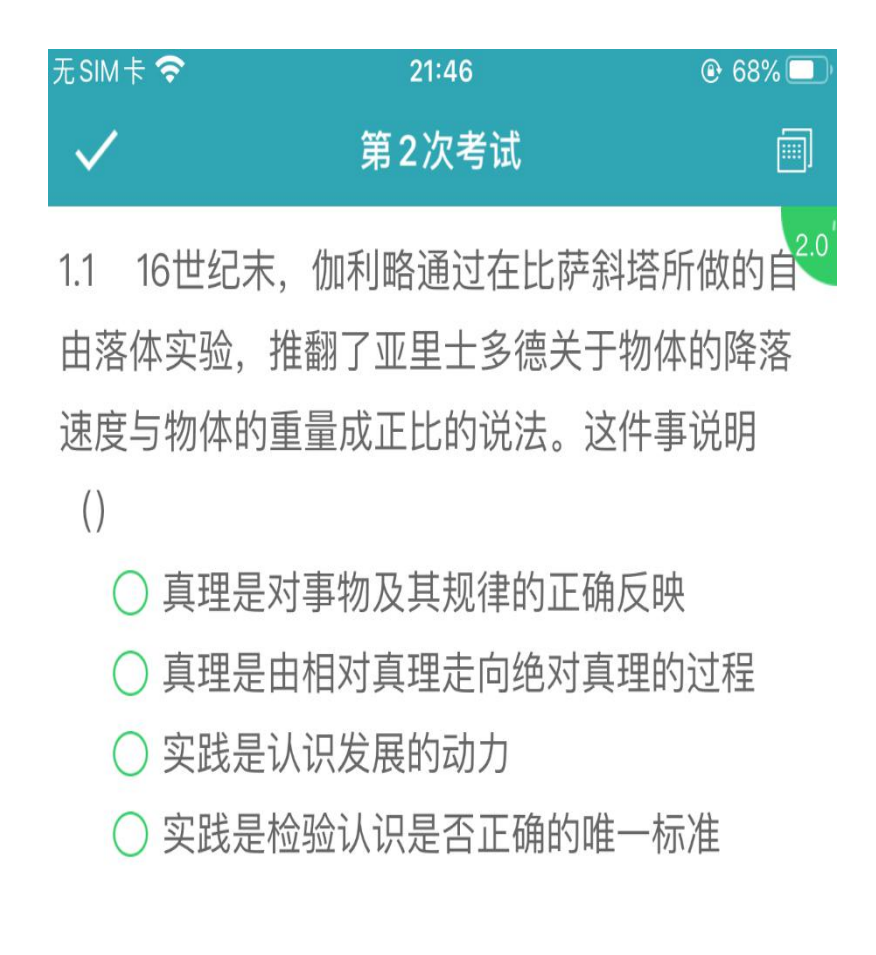

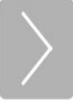

附件 2:

### 电脑浏览器如何设置调用摄像头

注意:因个人隐私保护,浏览器默认是屏蔽摄像头,考试人脸识别需 要调用摄像头,不同品牌电脑设置会稍有差别,如电脑操作不熟练, 推荐手机 APP 考试。

1.谷歌浏览器的设置方式:

设置——高级——隐私设置和安全性——内容设置——摄像头。

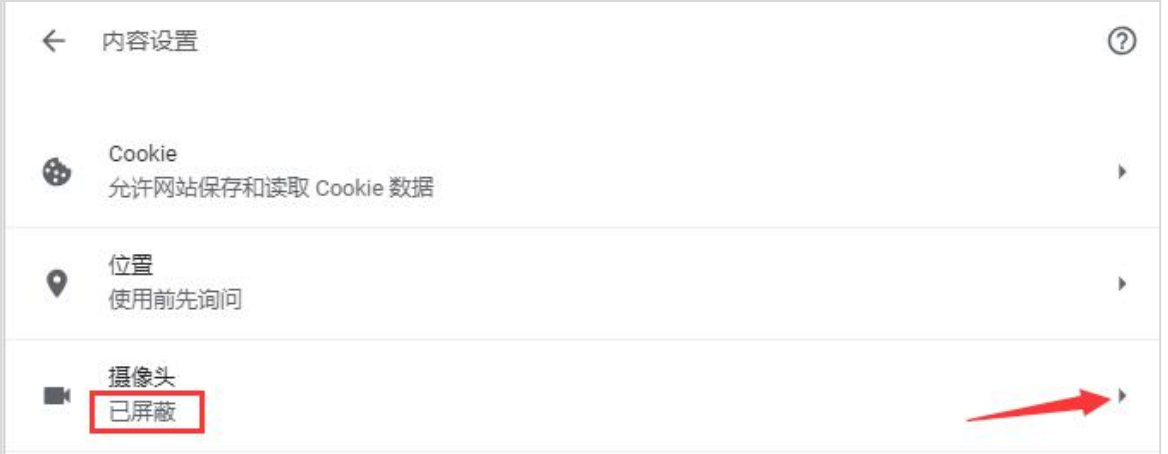

如果是设置的"已屏蔽",要取消屏蔽。

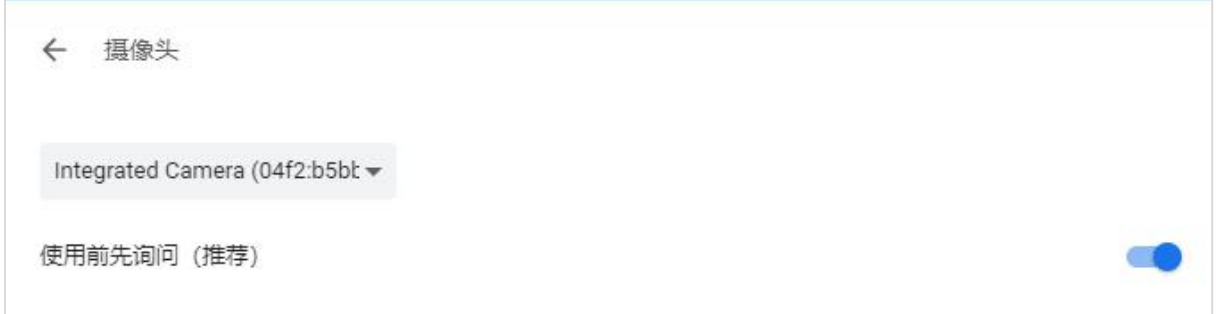

2.直接在地址栏设置。地址栏如果出现一个摄像头被屏蔽的图标,点 击它,设置为始终允许即可。

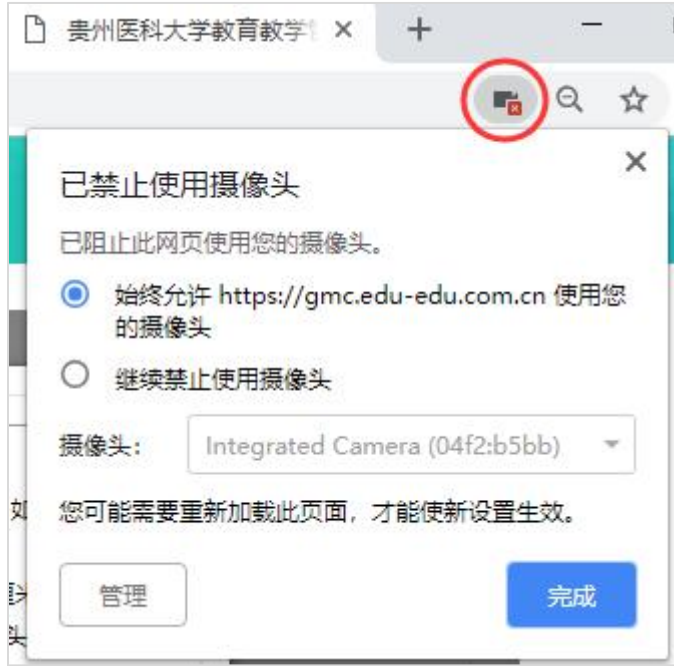

## 3.360 浏览器设置方法:

### 设置——高级设置——网页内容高级设置——媒体

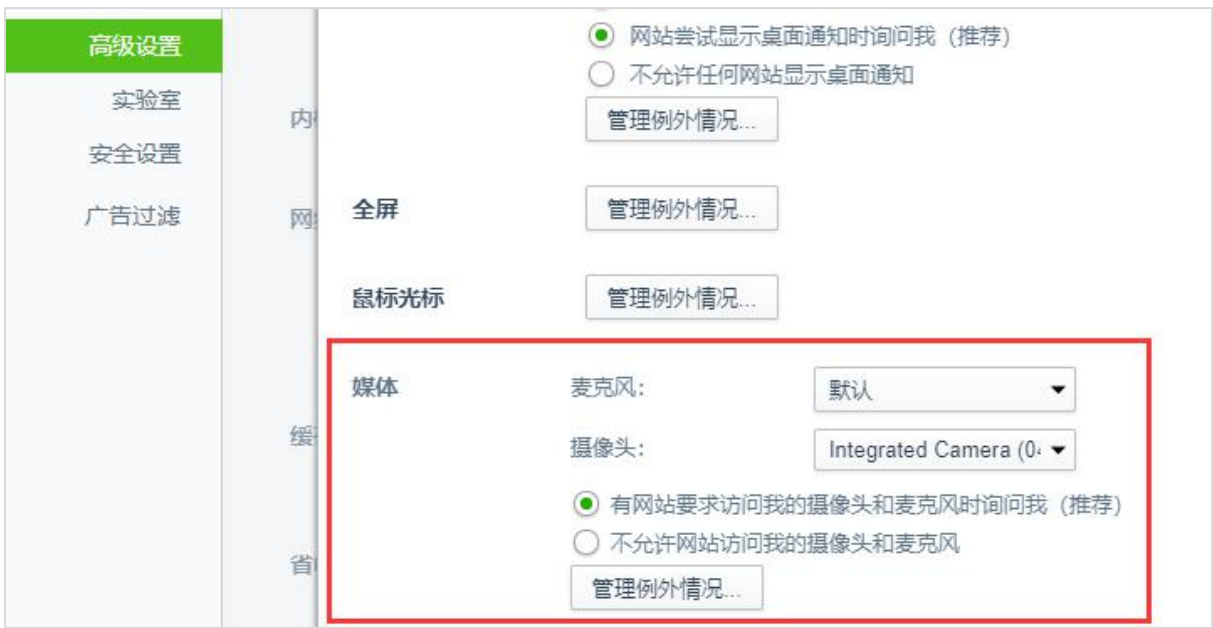